## **Enroll in a First Year Learning Community!**

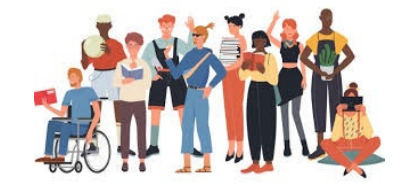

A First Year Learning Community is a group of students taking a cluster of courses centered around a theme facilitated by a teaching team. The FYLC setup helps you connect with peers and professors, making learning collaborative and supportive, and encouraging creative and critical thinking.

## **How to Find and Register for a First Year Learning Community using ctcLink?**

- 1. Go to ctcLink: "**Student Home Page**"
- 2. Click: "**Manage Classes**"
- 3. Click: "**Class Search and Enroll**"

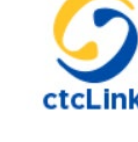

- 4. Select Quarter and College: Choose "**Fall 2024 Seattle Central College**" from the dropdown menu
- 5. In the Search for Class box, type "**Learning Communities**"
- 6. Look over the list of Learning Communities and click on the title that interests you
- 7. From the "**Class Selection**" column, click the text link to see which two courses you'll earn credit for
- 8. Click "**Course Information**" for a brief description of the content
- 9. Click the arrow on the right of the Learning Community you want to enroll in
- 10. Follow prompts to "**Review the Class Selection**"
- 11.Click: "**Next**" button in the upper right corner when you are done
- 12.Do one of the following:
	- a. Check: "**Enroll**" button if you are done searching for classes and are ready to enroll

OR

- b. Check: "**Add to Shopping Cart**" and then the "**Next**" button if you want to continue to search for additional classes
- 13. Review your selection:
	- a. If you need to make a change, click the "**Previous**" button at the top right
	- b. If everything looks good, click "**Submit.**"